# Kendte problemer med Digitale Profilbilleder

## Generelt om Digitale Billedfiler

Digitale billedfiler findes i en række forskellige formater:

#### [http://en.wikipedia.org/wiki/Image\\_file\\_formats](http://en.wikipedia.org/wiki/Image_file_formats)

Tiops4 kan anvende to af disse formater, nemlig .jpg og .bmp filer. Foruden selve billedinformationen indeholder filerne tillige en header, der, hvis billedfilerne er genereret "korrekt", bl. a. indeholder information om:

Billedets størrelse (Image Size) der angives i Pixels (##### x ####).

<http://da.wikipedia.org/wiki/Pixel>

Billedopløsningen (Resolution), der angives i antal pixels/måleenhed (inch eller cm).

[http://en.wikipedia.org/wiki/Image\\_resolution.](http://en.wikipedia.org/wiki/Image_resolution)

I Tiops4 vises Resolution i enheden Pixel/inch (PPI).

Hvis man kender Resolution, kan billedets fysiske størrelse horisontalt og vertikalt (Print Size), udregnes som: Print Size = Image Size / Resolution

Omvendt kan Resolution beregnes, hvis man kender Print Size (Scan Size), hvad der normalt er angivet i røntgenapparatets specifikationer:

Resolution = Image Size / Print Size

OBS at intet af dette har med røntgenforstørrelsen (Xray Enlargement) at gøre. Som oftest er Enlargement oplyst i røntgenapparatets specifikationer. I nogle systemer bliver der indfotograferet en målestok svarende til ansigtets midtplan. Hvis billedets Resolution er kendt, kan man ved hjælp af en funktion i Tiops4 programmet bestemme Xray Enlargement. For at opnå et målfast analyseresultat er det nødvendigt at kende både Resolution og Enlargement.

Tiops4 programmet kan fortolke de mest anvendte headers for .jpg filer (JFIF og EXIF) og for .bmp filer (DIP). Desværre overholder ikke alle programmer, der kan eksportere billedfiler i forskellige formater, den gængse standard. Ofte mangler headeren oplysninger om Resolution, eller der angives en fejlagtig værdi, se DIMAXIS/ROMEXIS problemer.

Det skal her bemærkes at alle digitalkameraer, der standardmæssigt gemmer billederne i .jpg formatet, angiver en Resolution på 72 for alle billeder. Dette betyder, at hvis der optages højopløselige billeder, giver dette sig alene udtryk i Image Size. Rent logisk kan dette anses for fornuftigt, idet det for et naturfotografi vanskeligt kan afgøres, hvad den egentlige motivstørrelse er.

Almindeligvis har billeder kvadratiske pixels. Imidlertid opererer Billedbehandlingsprogrammer med begrebet Pixel Aspect Ratio (PAR), og billedfilernes header indeholder oplysning om såvel den vertikale som den horisontale Resolution. Normalt er PAR = 1. Hvis et billede har en PAR værdi forskellig fra 1 og hvis der ikke tages højde for dette, vil billedet fremtræde forvrænget. Eksempelvis kan den horisontale dimension afbildes for stor, se DIGORA scanner problemer.

## DIMAXIS problemer

Ved eksport af profilrøntgenbilleder indeholder headeren på .jpg og .bmp versionerne af det samme billede forskellige værdier af Resolution. Bitmap billedet indeholder den korrekte opløsning, f.eks. 192.4 mens .jpg filen indeholder værdien f.eks. 190.5. Dette betyder at .jpg billeder bliver vist forstørret, således at Xray Enlargement opmåles til 14.5% i stedet for den korrekte værdi på 13% for Planmecas Cephalostater.

Tiops har taget kantakt til Planmeca Oy, som imidlertid ikke finder anledning til at foretage sig noget i sagen, selvom de anerkender det beskrevne fænomen.

### Løsning

Man kan vælge at anvende .bmp filen, men den er 4-10 gange større uden at indeholde yderligere relevante informationer. Tiops4 kan kompensere for fejlen også retrospektivt for allerede foretagne analyser, idet man manuelt kan rette Resolution til den korrekte værdi, som Tiops4 kan dekode fra en .bmp fil.

[Tabel over Korrektionsværdier](#page-8-0)

### ROMEXIS problemer

Det kan anføres at både .bmp har udviser ukorrekte informationer og .jpg filen ingen informationer om Resolution. Hvis man eksporterer en DICOM fil viser det sig, at den indeholder korrekte informationer om såvel Resolution som Xray Enlarmement.

### DIGORA scanner problemer

Gennem nogen tid har der været mistanke om et inkonsistensproblem med digitale profilbilleder optaget med DIGORA scanneren. Konklusionen er, et der er konstanteret en forvrængning af billedet forårsaget af en ekstra forstørrelse af billedet horizontalt.

Det viser sig tillige, at forvrængningsfaktoren ikke er den samme i forskellige installationer. Problemet er sporet til selve DIGORA fosforplade skanneren, idet justeringen af pladens hastighed forbi scannerenheden ikke er korrekt, hvorved den dimension, der bevæger sig, bliver fejlagtigt gengivet. Dette betyder, at bilederne ikke umiddelbart kan superponeres på profilbilleder fra anden oprindelse, f.eks. indscannede analoge røntgenbilleder og billeder fra sensorbaserede apparater.

Tiops har taget kantakt til DIGORA, som imidlertid ikke har været specielt aktive til at foretage sig noget i sagen, selvom de anerkender det beskrevne fænomen.

### Løsninger

- Tiops4 programmets version 3.3.## kan kompensere for problemet, både for fremtidige analyser og retrospektivt, således at allerede foretagede analyser ikke skal gentages. Justeringen foretages uden at selve billedfilen ændres. Medfølgende tabel kan anvendes for de af Tiops undersøgte installationer.
- Billederne kan i Photoshop ved hjælp af en her beskrevet metode korrigeres for denne forvrængning. Dette ændrer imidlertid selve billedfilen. Medfølgende tabel kan anvendes for de af Tiops undersøgte installationer.
- [Tabel over Korrektionsværdier](#page-8-0)

#### Problemliste:

#### 1. Tiops4 Procedure:

Rene serier af digitale billeder fra samme kilde, kan superponeres som sædvanlig, idet de lider af samme forvrængning. Nogle vinkelmål påvirkes (Se nedenfor). Kan justeres ved at Resolution for hvert stadie ændres svarende til tabelværdierne.

Photoshop Procedure:

Rene serier af digitale billeder, kan disse superponeres som sædvanlig, idet de lider af samme forvrængning. Nogle vinkelmål påvirkes (Se nedenfor)

2. Tiops4 Procedure:

Ved serier af tidligere indskannede analoge profilbilleder efterfulgt af et eller flere digitale billeder, kan disse sidste billeder korrigeres direkte i Tiops4. Allerede analyserede stadier med de digitale billeder kan således justeres med Tiops4 og behøver ikke at alyseres på ny.

#### Photoshop Procedure:

Ved serier af tidligere indskannede analoge profilbilleder efterfulgt af et eller flere digitale billeder, må disse sidste billeder først korrigeres med den beskrevne procedure. Allerede analyserede stadier med de digitale billeder må slettes og analyseres på ny.

#### 3. Tiops4 Procedure:

For serier der starter med et digitalt billede og derefter efterfølges af billeder fra andre kilder gælder, at det første billede og den foretagne analyse retrospektivt kan korrigeres således at det hele må ikke behøver at startes forfra.

#### Photoshop Procedure:

For serier der starter med et digitalt billede og derefter efterføges af billeder fra andre kilder gælder, at det første billede må korrigeres og det hele må startes forfra!

# Hvad betyder fejlen

Herunder ses en tracing af en voksen gennemsnitspatient hvor den horizontale akse på den røde tracing er forstørret i forhold til den sorte med 2.3%. Billederne er som sædvanlig superponeret på sa.

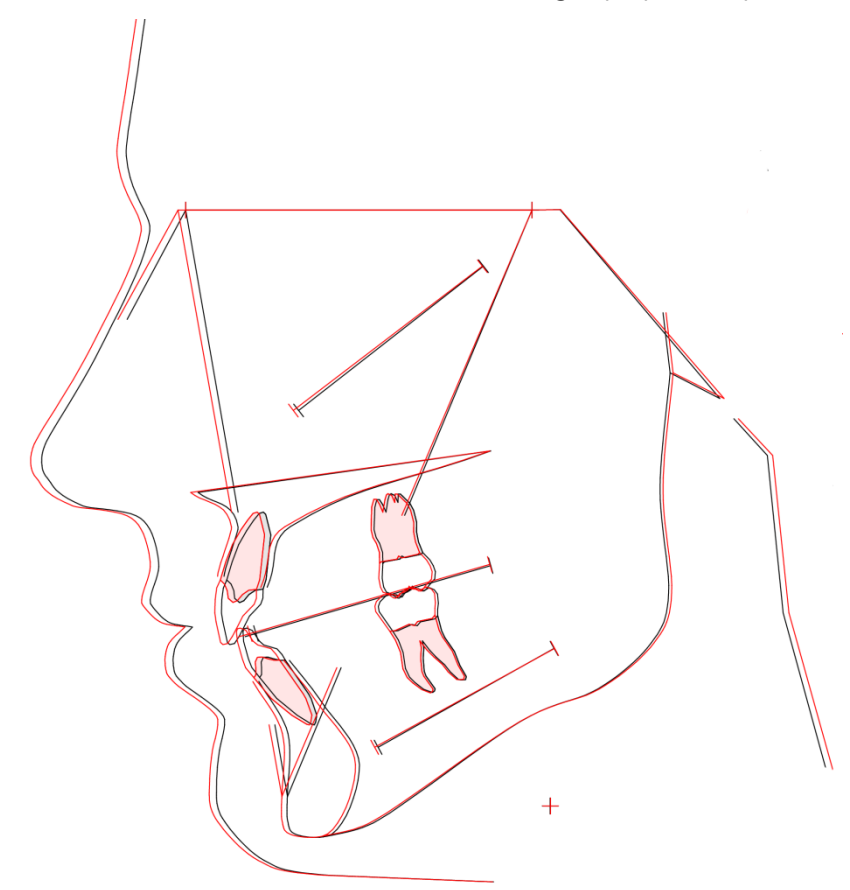

Variabeludskrift for gennemsnitspatienten. Stage 2 er det røde, forvrængede stadium. Forskellen (fejlen) er afhængig af vinkelbenenes hældning i forhold til horizontalplanet. Som det ses ligger de største forskelle omkring 0.5-0.6 grad.Digora Test Stage 1

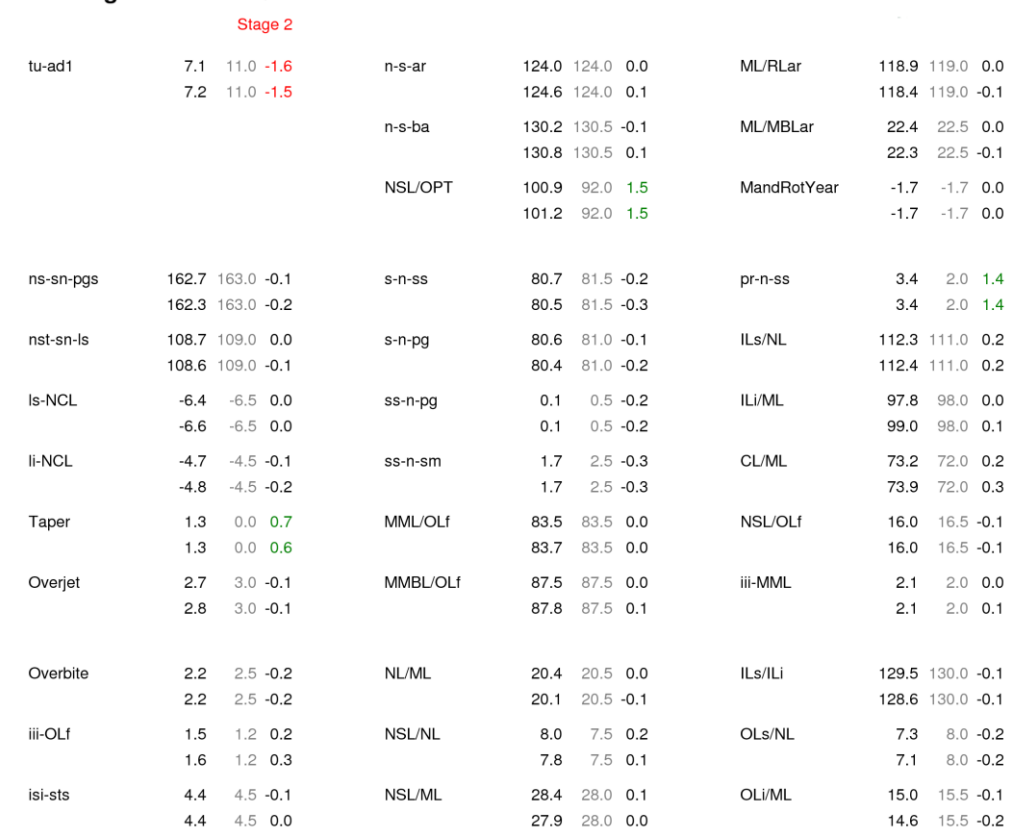

# Tiops4 Proceduren

Som nævnt kan man korrigere både for fremtidige analyser og retrospektivt, således at allerede foretagede analyser ikke skal gentages.

Tiops4 version 3.3.## indeholder resolutionværdier for både den horizontale (X) og den vertikale (Y) opløsning

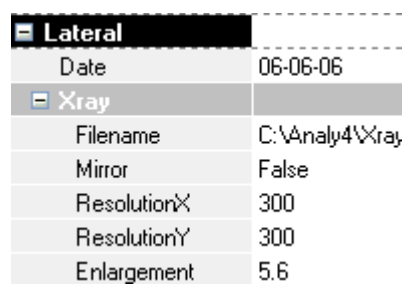

Standardmæssigt er programmet indstillet således, at forholdet mellem X og Y opløsningen er låst til hinanden, svarende til en PAR = 1. Dette betyder, at hvis den ene værdi ændres, ændres den anden tilsvarende. Hvis man desaktiverer (trykker på) ikonet Lock Pixel Aspect Ratio :

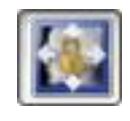

kan X og Y resolution ændres selektivt.

Proceduren er enkel:

- 1. Tryk på Ikonet
- 2. Indtast tabelværdierne i alle de relevante stadier
- 3. Lås Ratio ved at trykke på ikonet igen.
- 1. Hent billedet fra kilden igen, idet det eksporteres som sædvanligt som en .jpg fil. Læg denne fil ind samme sted som den "gale" fil men kald filen GamleNavn\_Korr.jpg, så der kan holdes styr på hvilken fil er hvad.
- 2. Hent GamleNavn\_Korr.jpg ind i Photoshop.
- 3. Vælg Image/Image Size og gør det nu GANSKE NØJAGTIGT som beskrevet
- 4. Det vindue, der fremkommer, ændres således at det ser nøjagtigt sådan ud, ved at sætte fluebenene rigtigt:

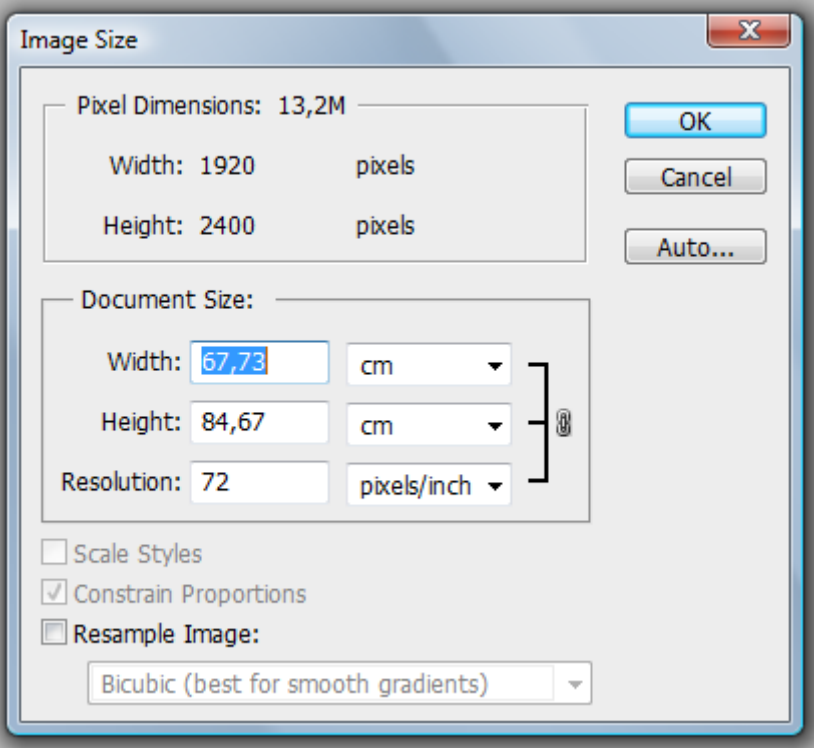

5. Skriv nu 203 i Resolution, hvorefter det skal se således ud:

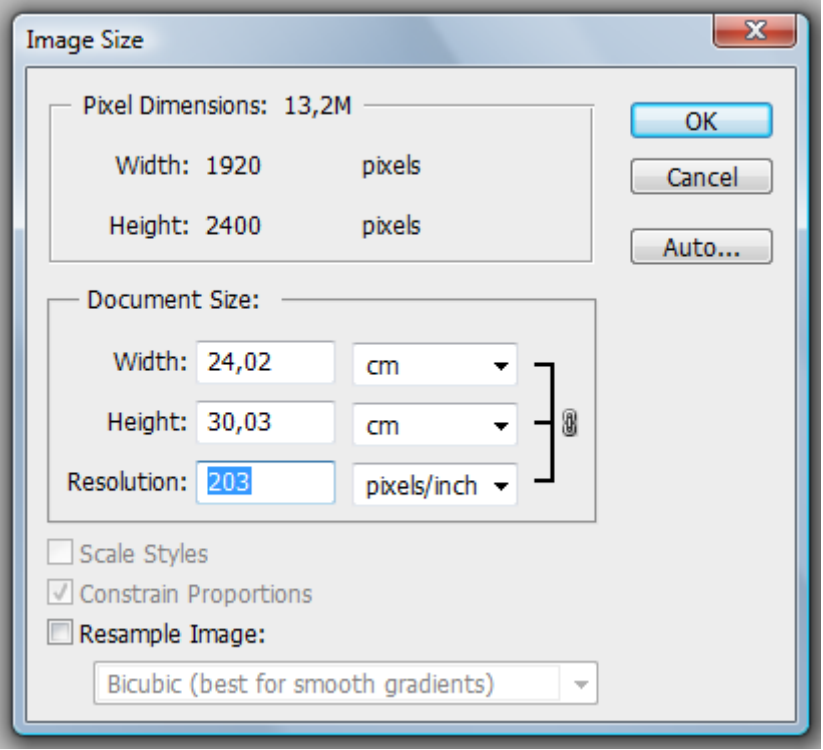

- 7
- 6. Nu sættes/fjernes fluebenene således:

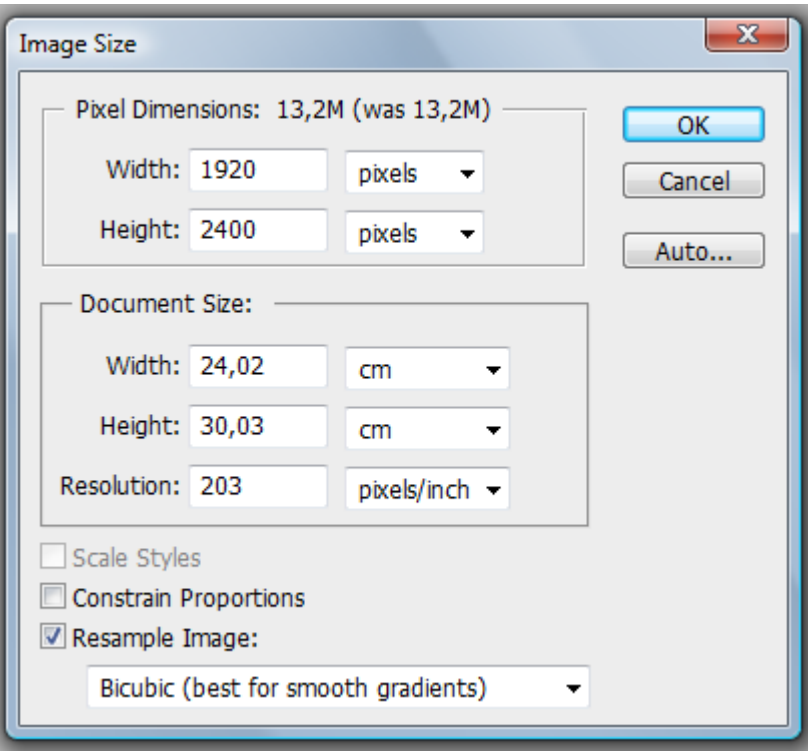

7. Nu indtastes tabelværdien PS Korr i Pixel Dimensions/Width og tryk på OK. Nu kan man se, hvis man er opmærksom, at billedet bliver lidt smallere, men bevarer samme højde:

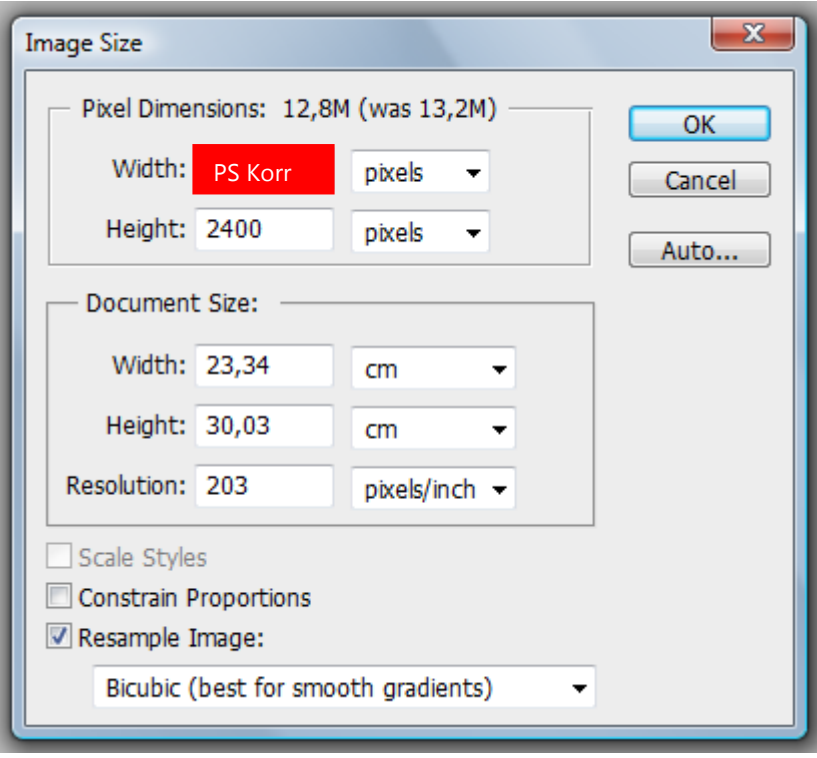

8. Vælg File/Save As…. og gem filen således:

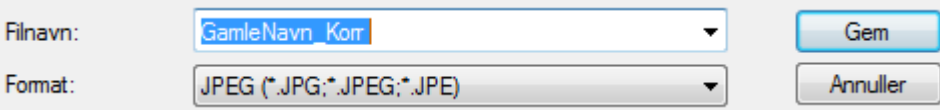

9. Save options skal se således ud:

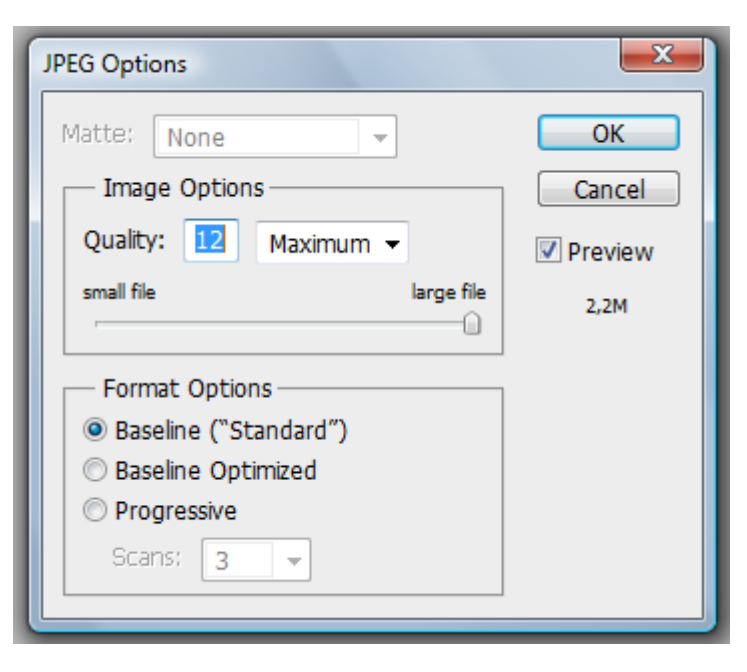

10. Nu er billedet blevet "normaliseret"

### DIGORA Korrektionsværdier

Tabellen indeholder værdier, som er fremkommet ved analyse af røntgenbilleder fra de pågældende klinikker. Billederne er analyseret ved hjælp af et målfast raster, der er anbragt i direkte kontakt med DIGORA fosforskærmen. Dette betyder at parametrene kan opmåles nøjagtigt.

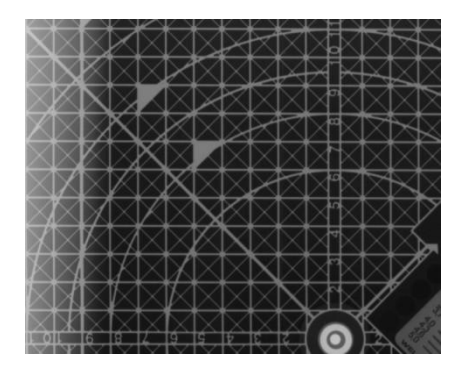

<span id="page-8-0"></span>TABEL over Korrektionsværdier - [Click to get](http://www.tiops.com/downloads/T4Doc/XRayProblemsIndex.pdf)

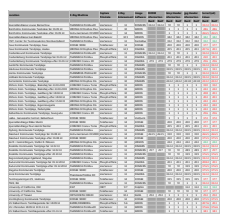